### **INSTRUCTIONS FOR ACCESSING ONLINE STUDENT HEALTH AS A FIRST TIME USER:**

**Click Register (Figure 1)**

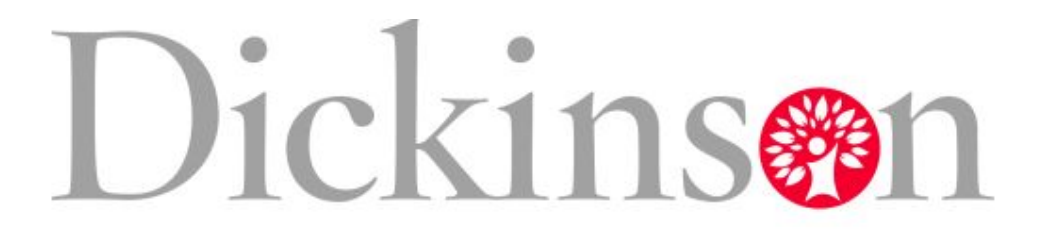

# **WELLNESS CENTER**

Welcome to Dickinson College Online Student Health. You will need to register in order to access your medical/health history form, immunization form, and Provider medical record form. After you register, you will receive a password to your e-mail. Please follow the instructions to login for the first time.

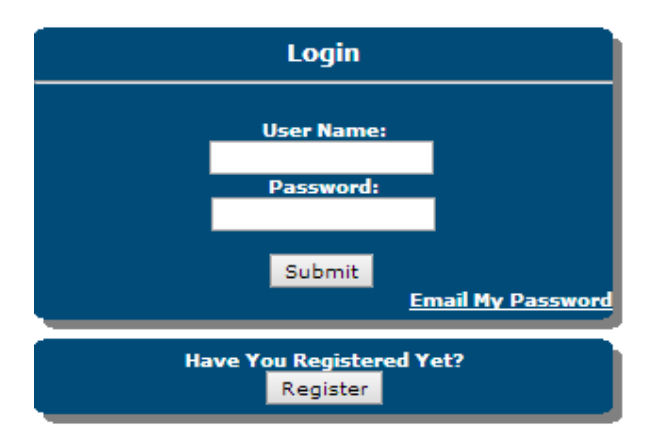

*Figure 1*

**The New User screen will appear (Figure 2).**

**Create a user name.**

**Enter your first name, last name, and Dickinson email address. Click submit.**

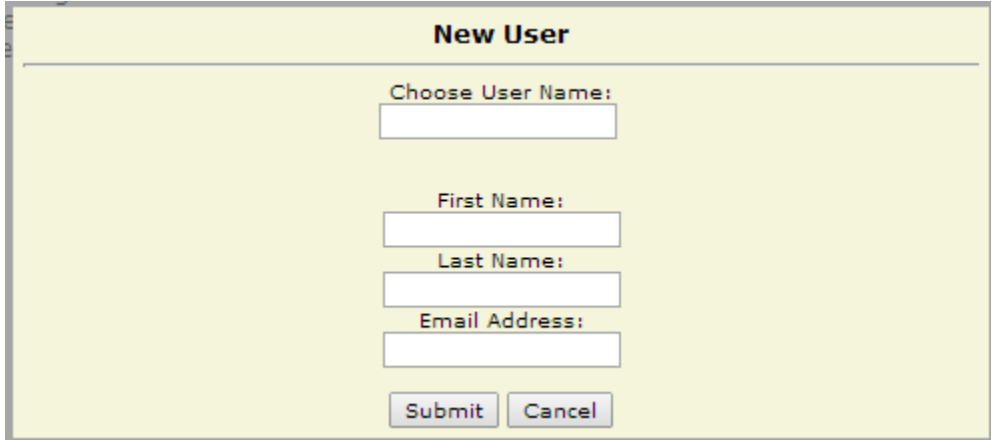

#### **You will receive an email within seconds with your username and password (see example in Figure 3).**

#### **Registration Successful!**

#### Anna Testpatient

Thank you for signing up for Online Student Health. Below is your login information. Please keep this information safe. You will not be able to log on unless you use this username and password. You will be required to change your password when you first log on.

Username : annatest Password: g87y21q2

Automated email sent from Online Student Health

*Figure 3*

**Return to the log in screen (Figure 1) and enter the new username and password received in your email from OSH.**

**Click submit.**

**You will now have access to Online Student Health (Figure 4)**

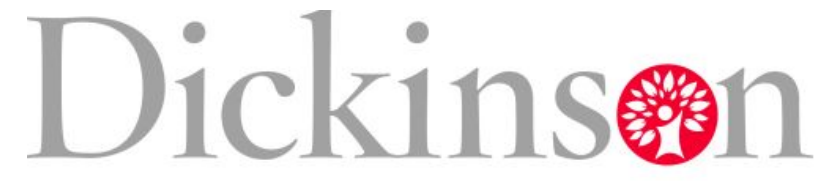

Dickinson Colleg<br>P.O. Box 177<br>Carlisle PA, 1701  $(717)245 - 166$ 

## **WELLNESS CENTER**

Good Morning, Anna Testpatient, welcome to Online Student Health.

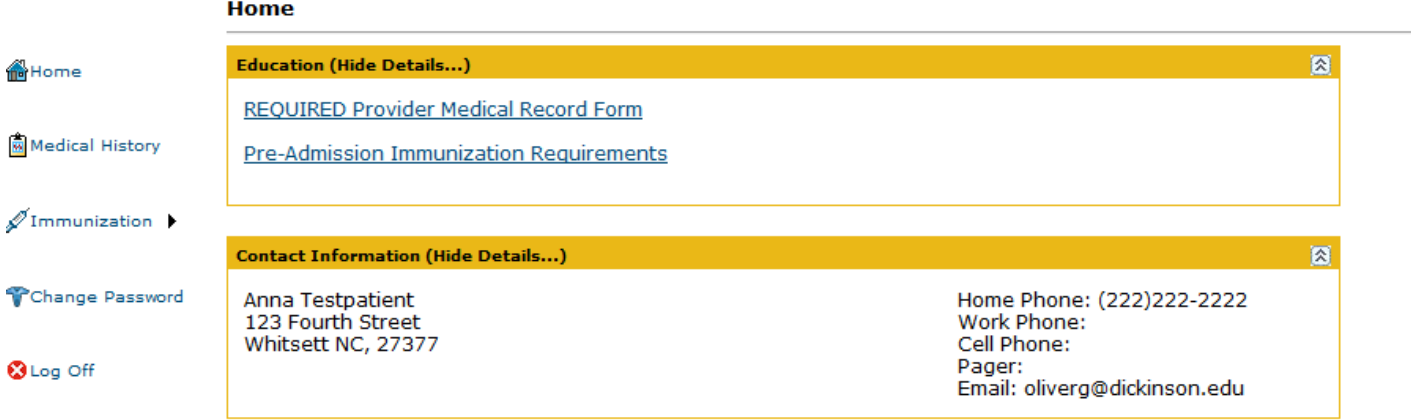

*Figure 4*